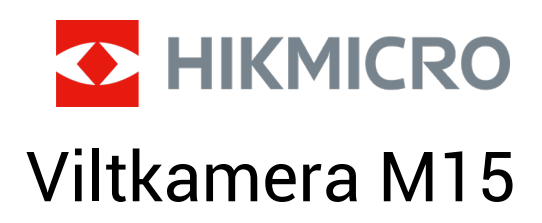

Brukerhåndbok

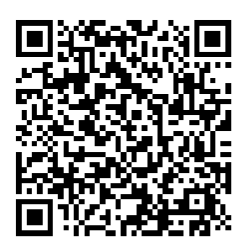

Kontakt oss

# Innholdsfortegnelse

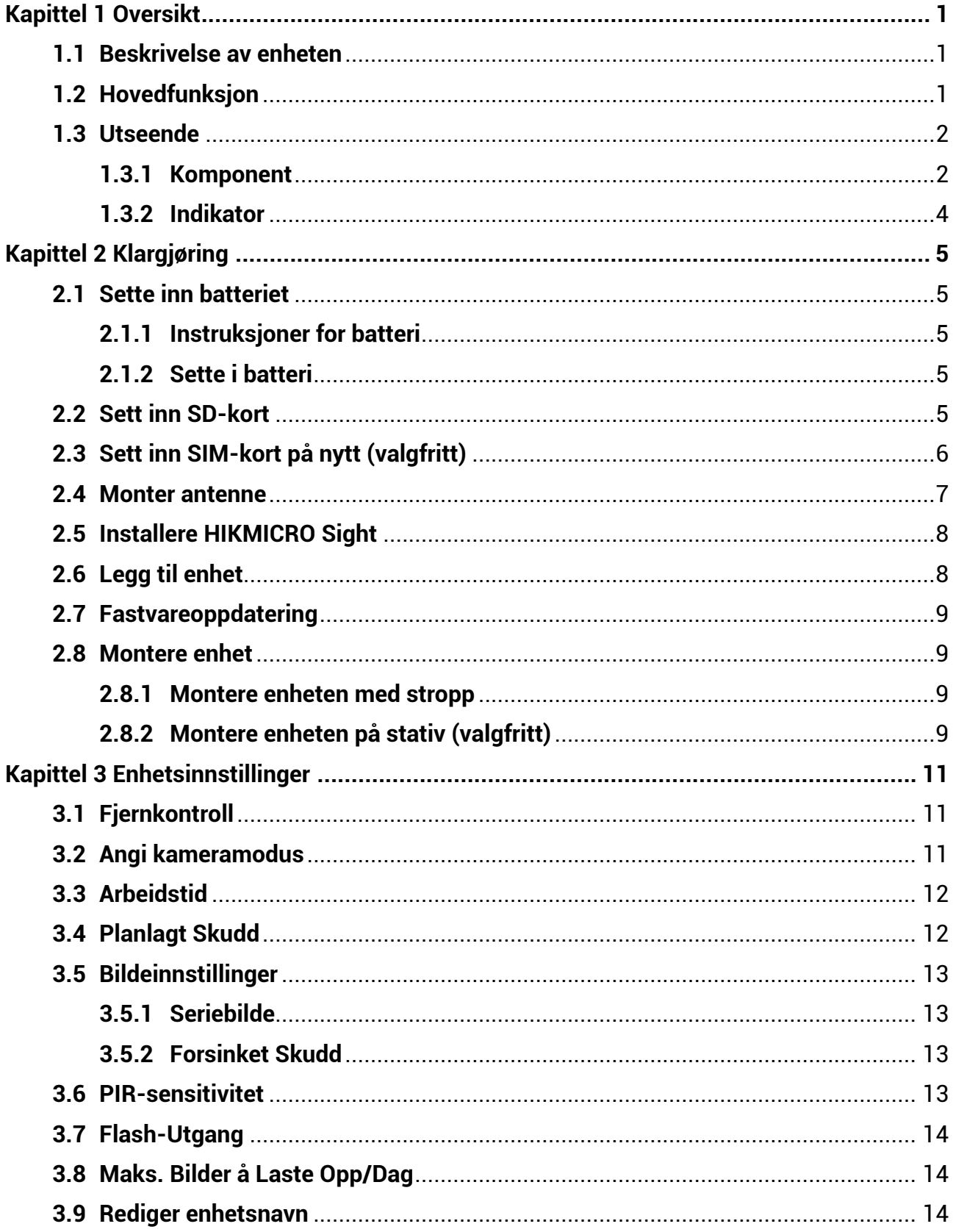

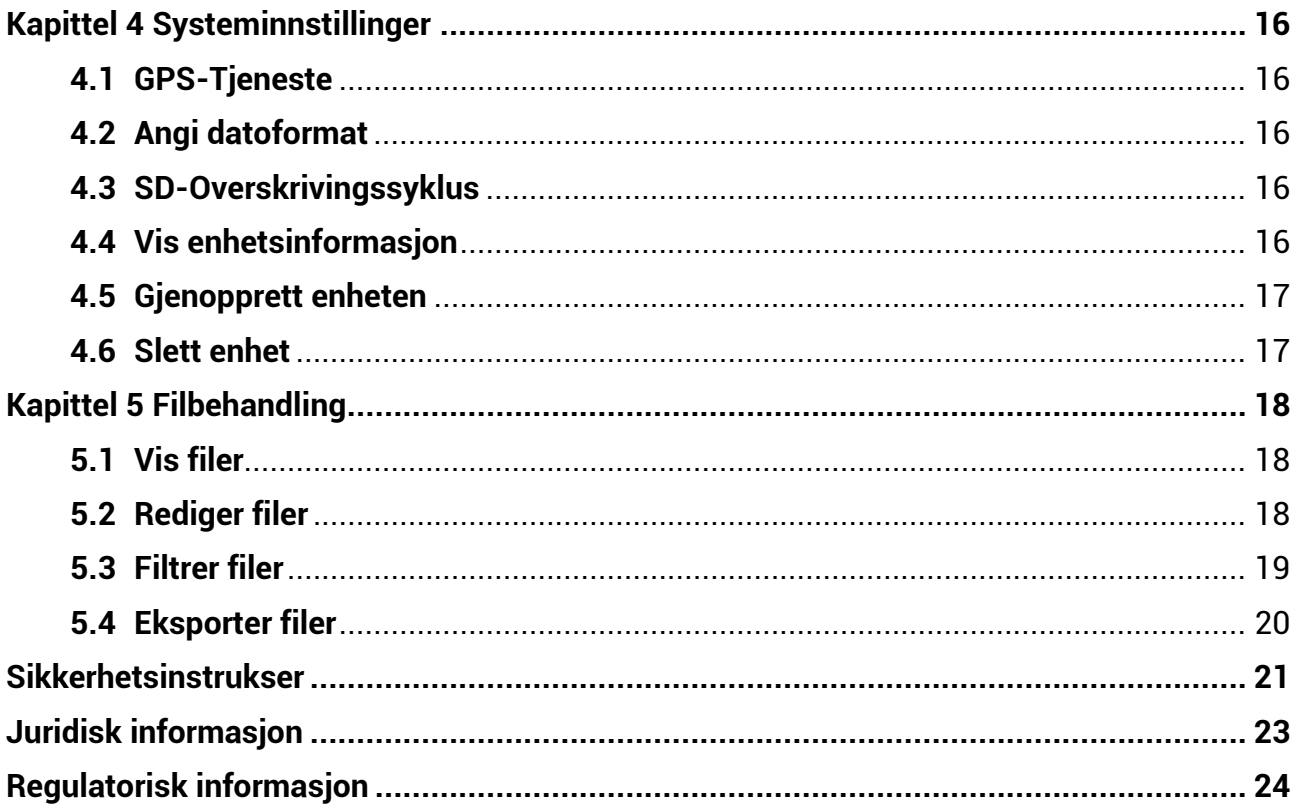

# **Kapittel 1 Oversikt**

## <span id="page-3-1"></span><span id="page-3-0"></span>**1.1 Beskrivelse av enheten**

HIKMICRO-viltkamera M15 er et kraftig og robust trail-kamera med 4G-mobiltilkobling. Det kan utløses av dyrebevegelser ved hjelp av en svært følsom passiv infrarød bevegelsessensor (PIR). Det tar fargesterke bilder eller videoer om dagen og helt klare svart/hvitt-bilder eller videoer om natten. Bildene eller videoene som spilles inn kan overføres til mobiltelefoner via 4G-mobilnettverket når som helst og hvor som helst.

# <span id="page-3-2"></span>**1.2 Hovedfunksjon**

- Beleilig 4G-nettverk mottakelse og overføring: M15 støtter 4G cellulær nettverk, og kan vise fanget bilder direkte via HIKMICRO Sight-app.
- Fotosyn og kategoriebehandling: Se og håndtere de fanget bildene og videoene i albumet.
- Rike men lett-til-bruk funksjoner via HIKMICRO Sight-app: M15 støtter å håndtere kamerainnstillingene og sjekke kamerastatus.
- Fjernkontroll: For å angi intervallet for mottak av bilder og video på appen eller for å synkronisere innstillinger. Se [Fjernkontroll](#page-13-1).

## <span id="page-4-0"></span>**1.3Utseende**

### <span id="page-4-1"></span>**1.3.1 Komponent**

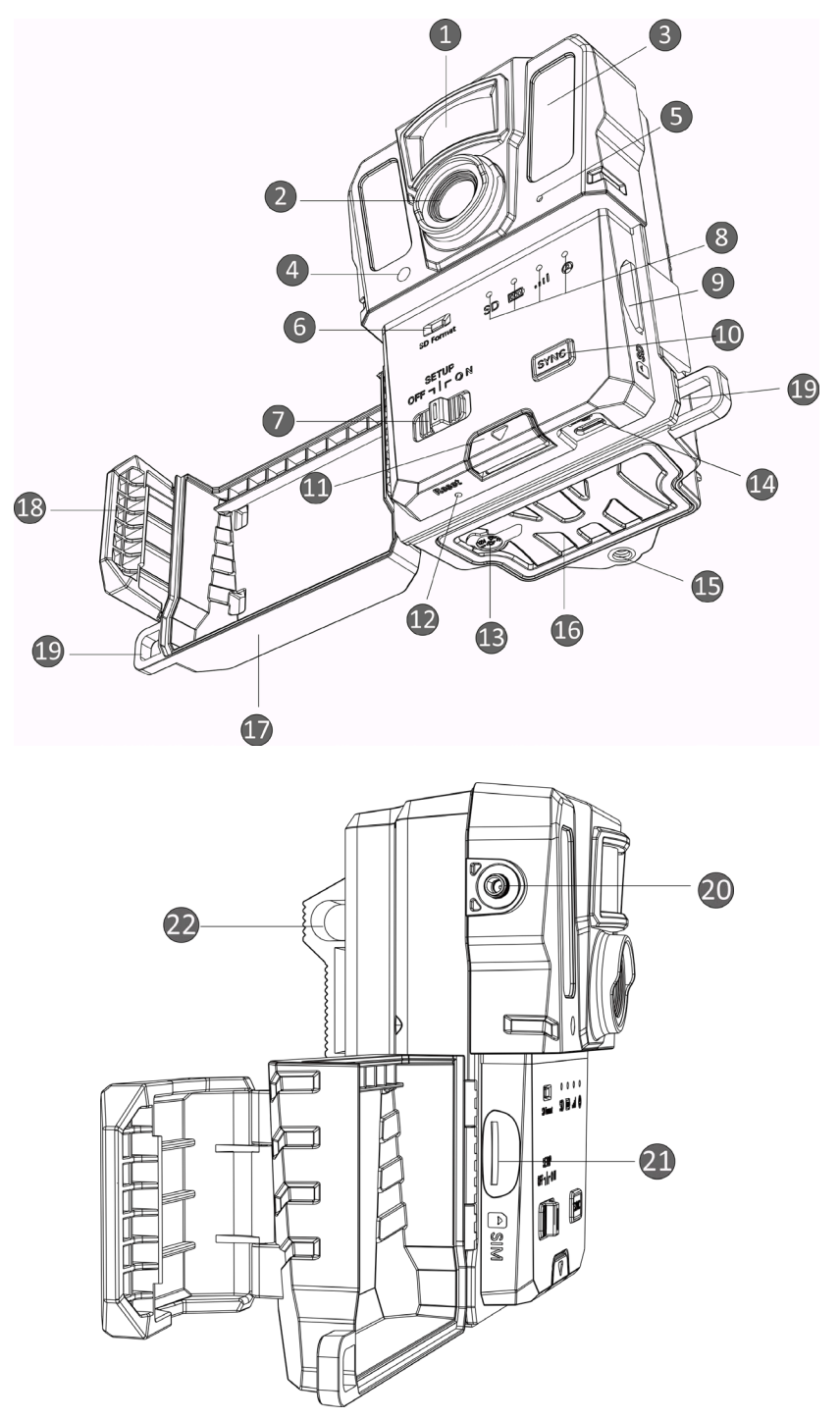

**Figur 1-1 Komponentene til viltkamera**

**2**

| No.            | Komponent                           | Virkemåte                                                                                                    |  |
|----------------|-------------------------------------|----------------------------------------------------------------------------------------------------|--|
| 1              | PIR-sensor                          | Oppdager dyrebevegelser og tar bilder.                                                                                                    |  |
| $\overline{2}$ | Linse                               | Ser målene.                                                                                                    |  |
| 3              | Infrarødt lys                       | Bidrar til å vise målet tydelig i mørke omgivelser.                                                                                             |  |
|                |                                     | Opplever lysstyrken i omgivelsene.                                                                                                    |  |
| 4              | Lyssensor                           | * Enheten fungerer på vanlig konfigurert måte hvis<br>indikatorlyset lyser sammenhengende rødt.                                                 |  |
| 5              | Mikrofon                            | Tav opp lyd.                                                                                                    |  |
| 6              | SD-kortformat                       | Hold for å formatere SD-kortet.                                                                                                    |  |
| 7              | $Av$ -/på-/<br>konfigurasjonsbryter | · Av/på: Slå av/på enheten.<br>· Oppsett: Bytt til denne statusen for å starte<br>tilkoblingen av enheten og konfigurasjonen av appen.          |  |
| 8              | Indikatorer                         | · Grønt: Fungerer på vanlig måte.<br>· Gult/rødt: Det har oppstått en feil.<br>* For detaljert forklaring, se Indikator.                        |  |
|                |                                     | $\mathbf{u}$ Merk<br>I setningsmodus, dersom du ikke opererer enheten i<br>mer enn 3 minutter, vil enheten automatisk gå inn i<br>arbeidsmodus. |  |
| 9              | SD-kortspor                         | For å installere SD-kortet i det.                                                                                                    |  |
| 10             | Synkroniseringsknapp                | Trykkes for å synkronisere innstillingene på appen og<br>utløse manuell fotografering i konfigurasjonsmodus.                                    |  |
| 11             | Utløseknapp                         | Apner batterirommet.                                                                                                    |  |
| 12             | <b>Ttilbakestill</b>                | For å gjenopprette standardinnstillinger.                                                                                                    |  |
| 13             | Strømtilkobling                     | For å koble til den eksterne strømkilden (12 VDC).                                                                                              |  |
| 14             | Type C-grensesnitt                  | For å overføre data med en type C-kabel.                                                                                                    |  |
| 15             | <b>Stativfeste</b>                  | For standard 1/4" stativfeste.                                                                                                    |  |
| 16             | <b>Batterirom</b>                   | Inneholder batterier.                                                                                                    |  |
| 17             | Beskyttelsesdeksel                  | Beskytter knapper og komponenter.                                                                                                    |  |
| 18             | <b>Deksellås</b>                    | Låser beskyttelsesdekslet.                                                                                                    |  |
| 19             | Låsehull                            | For å låse beskyttelsesdekslet med en stropp.                                                                                                   |  |
| 20             | Antennekontakt                      | For å koble til antennen.                                                                                                    |  |

**Tabell 1-1 Komponentbeskrivelse**

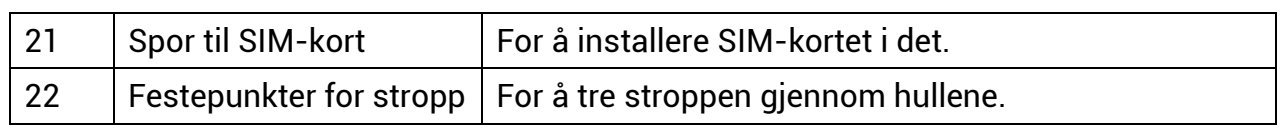

### **Merk**

I setningsmodus, dersom du ikke opererer enheten i mer enn 3 minutter, vil enheten automatisk gå inn i arbeidsmodus.

### <span id="page-6-0"></span>**1.3.2 Indikator**

Indikatorbeskrivelsen til enheten er forklart nedenfor.

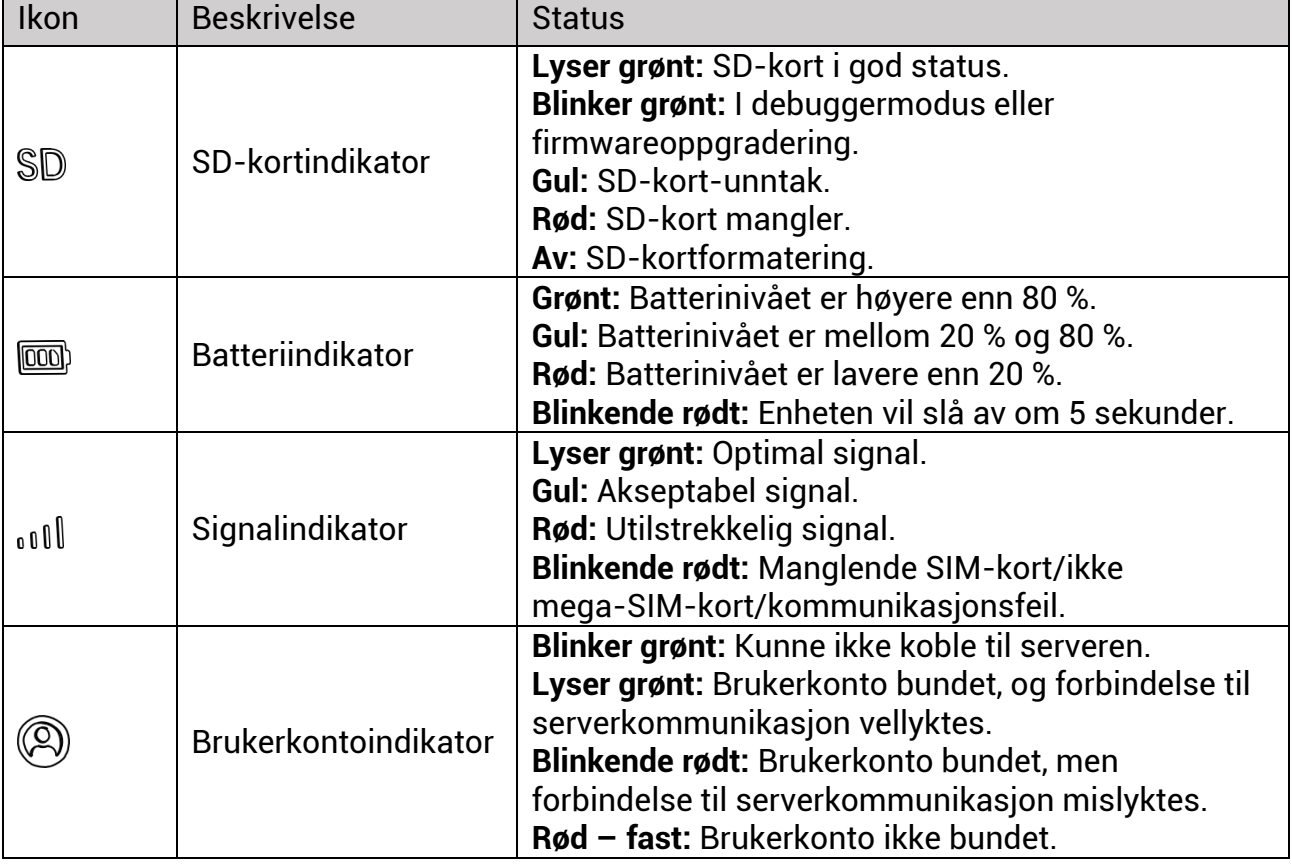

#### **Tabell 1-2 Indikatorbeskrivelse**

### **Merk**

Hvis alle indikatorer blir grønne først og deretter av, betyr det at enheten gjenoppretter.

# **Kapittel 2 Klargjøring**

# <span id="page-7-1"></span><span id="page-7-0"></span>**2.1 Sette inn batteriet**

### <span id="page-7-2"></span>**2.1.1 Instruksjoner for batteri**

- Sørg for at batteriene kan fungere normalt i temperaturområdet -20 °C til 55 °C (-4 °F til 131 °F).
- Ta ut batteriet hvis du ikke skal bruke enheten over lengre tid.
- Enheten støtter oppladbare AA-batterier eller AA-batterier til engangsbruk. Batterispenningen som kreves er 1,5 V til 2 V.
- <span id="page-7-3"></span>● Batterilivet varierer avhengig av de forskjellige funksjonene som er stilt inn.

### **2.1.2 Sette i batteri**

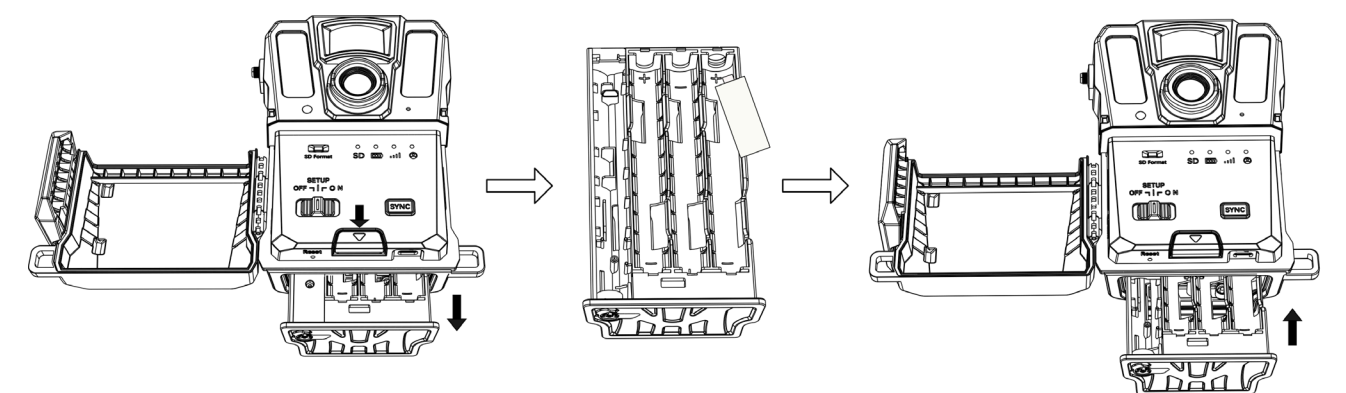

**Figur 2-1 Installer batteriene**

### **Instruksjoner**

- 1. Trykk på batteriromfrigivingsknapp.
- 2. Trekk ut batterirommet.
- 3. Sett i seks eller 12 AA-batterier med polene vendt riktig vei.
- <span id="page-7-4"></span>4. Sett inn batteridekslet til det klikker inn i låst posisjon.

# **2.2 Sett inn SD-kort**

### **Merk**

● Vær spesielt oppmerksom på hvilken retning du setter i kortet. Hvis ikke, kan SD-kortet sette seg fast i sporet.

- SD-kortet kan ikke lagre mer enn 64 GB, ellers kan ikke enheten oppdage statusen til SD-kortet på riktig måte.
- SD-kortstørrelsen må være 32 mm × 24 mm.

#### **Instruksjoner**

- 1. Kontroller at SD-kortet settes i riktig vei (som vist på bildet).
- 2. Sett i SD-kortet til det klikker inn i låst posisjon.

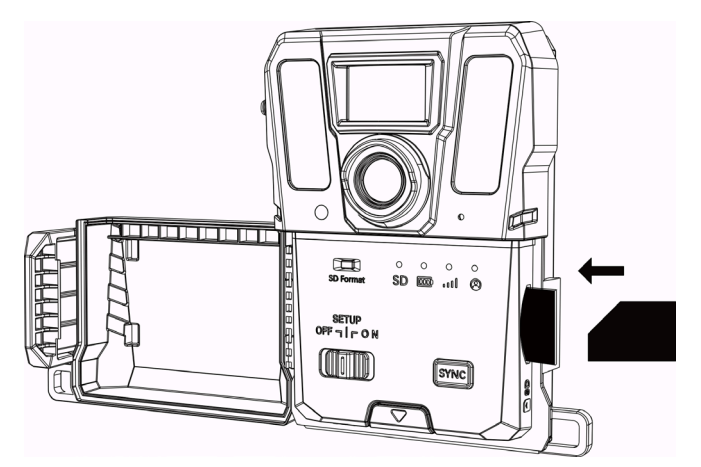

**Figur 2-2 Sett inn SD-kort**

# <span id="page-8-0"></span>**2.3 Sett inn SIM-kort på nytt (valgfritt)**

### **Merk**

- SIM-kortet er installert i enheten. Du MÅ IKKE reinstallere SIM-kortet hvis det ikke er nødvendig.
- Vær spesielt oppmerksom på hvilken retning du setter i kortet. Hvis ikke, kan SIM-kortet sette seg fast i sporet.

- 1. Trykk inn SIM-kortet og slipp den fri til du hører et klikk. Fjern SIM-kortet når det dukker opp.
- 2. Kontroller at SIM-kortet settes i riktig vei (som vist på bildet).
- 3. Sett i SIM-kortet til det klikker inn i låst posisjon.

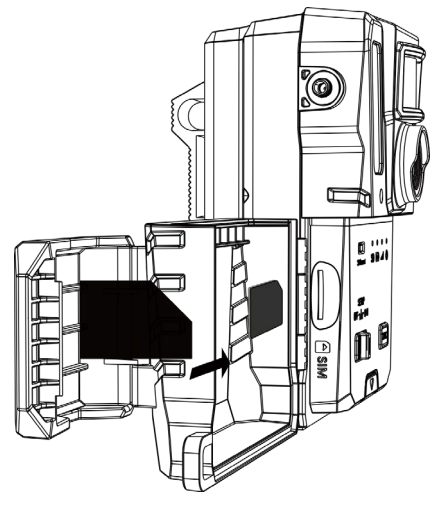

**Figur 2-3 Sett inn SIM-kort**

# <span id="page-9-0"></span>**2.4 Monter antenne**

Installer antennen for å forsterke signalet i et utendørs miljø, slik som skogen.

- 1. Plasser trådhullet til antennen mot antennekontakten.
- 2. Roter antennen med klokken for å feste den til enheten.

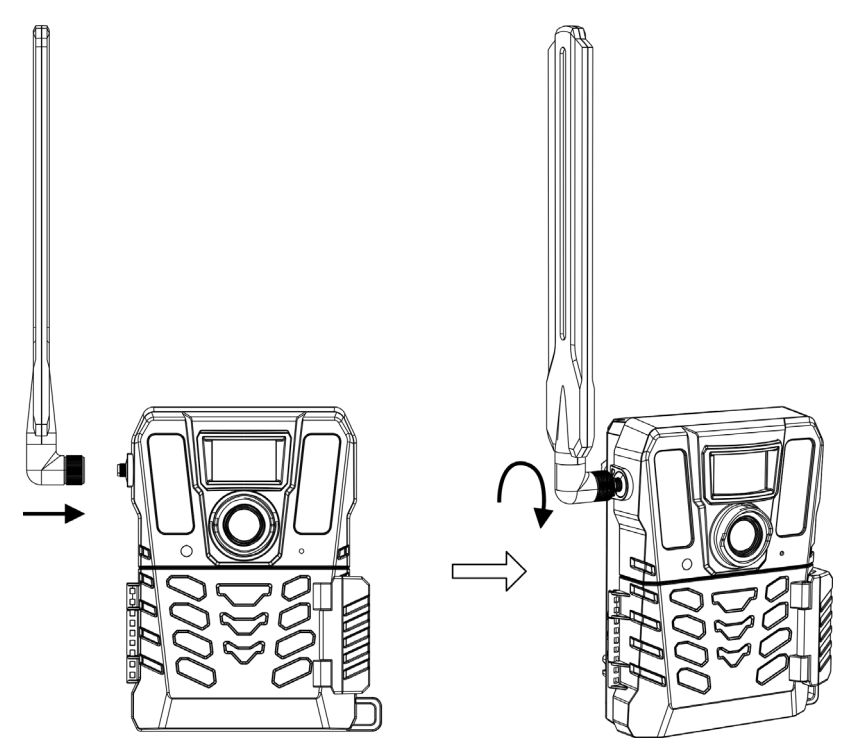

**Figur 2-4 Monter antenne**

# <span id="page-10-0"></span>**2.5 Installere HIKMICRO Sight**

Søk etter HIKMICRO Sight i App Store (iOS-system) eller Google Play™ (Android-system) for å laste ned, eller skann QR-koden for å laste ned og installere appen.

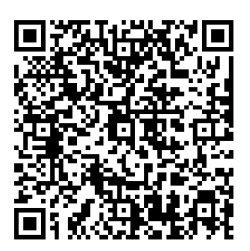

Android-system iOS-system

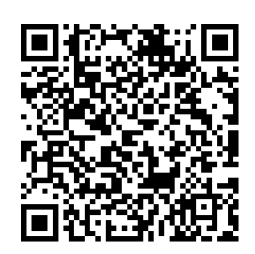

# <span id="page-10-1"></span>**2.6 Legg til enhet**

#### **Før du starter**

- Registrer en brukerkonto og logg inn i henhold til anbefalinger.
- Kontroller indikatorene og bytte enhetsstatus til **Sett** før du legger til enheten din.

#### **Instruksjoner**

- 1. Trykk på  $\blacksquare$  på høyre øverst hjørne og velg sporingskamera.
- 2. Finn QR-koden på løypekameraet.

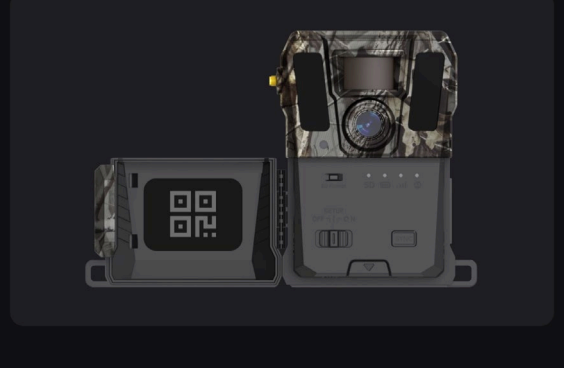

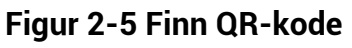

3. Trykk på **Skan QR-koden** for å skanne QR-koden og legge til enheten. Start konfigurering av parameter på appen etter at indikatoren for brukerkonto lyser grønt.

### $\int$ **Merk**

Hver enhet kan bare bindes til én brukerkonto. Hvis du vil binde den til en annen brukerkonto, vennligst kontakt teknisk støtte for hjelp.

## <span id="page-11-0"></span>**2.7 Fastvareoppdatering**

Viltkameraet kan finne den nyeste fastvaren og oppgradere den ved hjelp av HIKMICRO SIGHT-appen.

Før oppgradering må du bekrefte at kameraets batterikapasitet er mer enn 50 %.

### **Merk**

- Når batterinivået er lavere enn 50 %, støttes ikke oppgradering av fastvaren.
- Hvis oppgraderingen mislykkes, vil enheten starte på nytt og prøve oppgraderingen igjen.
- Enheten starter automatisk på nytt etter oppgraderingen.

# <span id="page-11-1"></span>**2.8 Montere enhet**

Du kan montere enheten på et tre eller stolpe med stroppen, eller du kan montere den på et stativ.

### <span id="page-11-2"></span>**2.8.1 Montere enheten med stropp**

#### **Instruksjoner**

- 1. Tre stroppen gjennom festepunktene for stropp.
- 2. Fest stroppen på en trestamme eller stang.

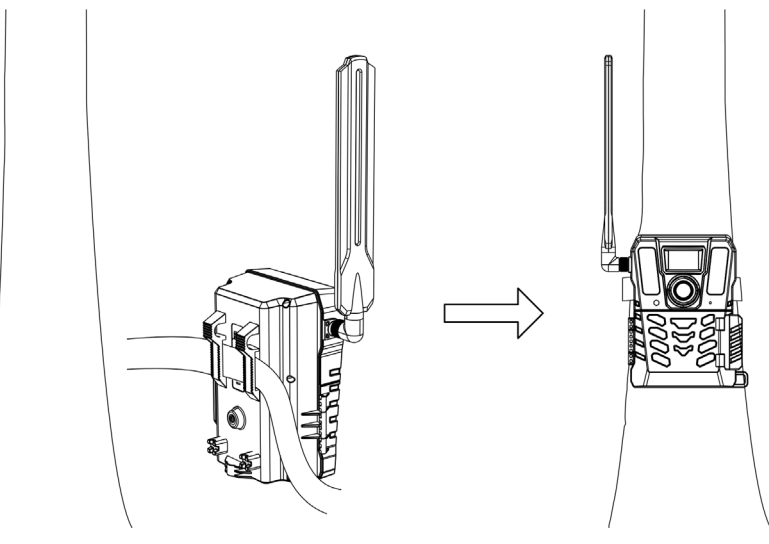

**Figur 2-6 Montere enheten utendørs**

### <span id="page-11-3"></span>**2.8.2 Montere enheten på stativ (valgfritt)**

Du kan montere enheten på et fotostativ. Juster enhetens posisjoin etter eget behov.

### **Merk**

Fotostativet er ikke inkludert i pakken. Vennligst kjøp den separat. Størrelsen på tripodensinstallasjonsinterface er 1/4".

# **Kapittel 3 Enhetsinnstillinger**

<span id="page-13-0"></span>Du kan konfigurere parametre som arbeidstid, PIR-sensitivitet, planlagt skudd, forsinket skudd, osv. for enheten.

# <span id="page-13-1"></span>**3.1 Fjernkontroll**

Etter å ha konfigurert parametrene på appen, kan du sette intervallet for å få fanget bilder og videoer på appen, eller synkronisere innstillinger i sanntiden eller etter en viss periode.

### **Sanntid**

Konfigurasjonen går i effekt og appen mottar filer i sanntiden. **Sanntid** er satt ved default.

### **Forsinkelse**

Du kan velge utsettelse 0,5 timme, utsettelse 1 timme, utsettelse 2 timmer, osv. Konfigurasjonen vil gå i effekt og appen mottar filer etter den fastsatte tiden.

### **Merk**

I **Sett** modus, hvis du vil fange bilder eller synkronisere konfigurasjonen umiddelbart til sporingskameraet, trykk på **SYNC**.

# <span id="page-13-2"></span>**3.2 Angi kameramodus**

Du kan sette kameramoden som bilde, video eller bilde og video.

### **Bilde**

Enhet fanger bilder og sender dem til serveren. Du kan sette fangeoppløsningen i **Bildeoppløsning**.

### **Video**

Enhet registrerer videoer og sender dem til serveren. Du kan sette videooppløsningen og varigheten i **Videooppløsning**.

### **Foto og video**

Enhet fanger bilder først og så registrerer videoer. Etter at enheten er ferdig med registrering, sender den bildene og videoene til serveren. Du skal sette både **Bildeoppløsning** og **Videooppløsning**.

### **Merk**

- Du kan sette sprengskudd for foto, bilde og video-modus. Se *[Seriebilde](#page-15-1)*.
- Videoene og bildene du mottar på HIKMICRO Sight er tommelinger.

## <span id="page-14-0"></span>**3.3 Arbeidstid**

Du kan angi to arbeidsperioder for PIR og planlagt bilde.

#### **Instruksjoner**

- 1. Trykk på **Arbeidstid 1** for å gå inn i settingsinterface.
- 2. Trykk på **60** for å aktivere denne funksjonen.
- 3. Set the **Starttid** og **Endtid**, and trykk på **Bekreft**.

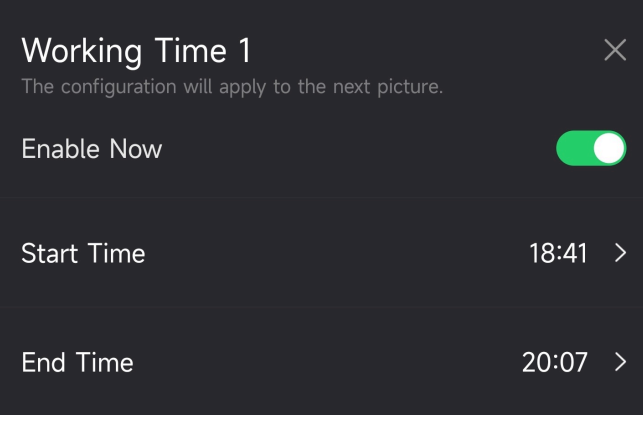

**Figur 3-1 Angi arbeidstid**

4. Gjentar ovenfor trinn for å sette den andre arbeidstiden, **Arbeidstid 2**.

#### **Resultat**

Enheten vil utløse PIR og planlagt skudd under den sett tiden, for eksempel fra kl. 18.41 til kl. 20.07.

## <span id="page-14-1"></span>**3.4 Planlagt Skudd**

Du kan innstille intervallet med å ta bilder eller videoer automatisk uansett PIR er på eller av.

- 1. Trykk på **Planlagt skudd** for å gå inn i innstillingsinterfacet.
- 2. Trykk på **for å aktivere denne funksjonen.**
- 3. Sett den planlagte fangetid eller opptakstid og trykk på **Bekreft**.

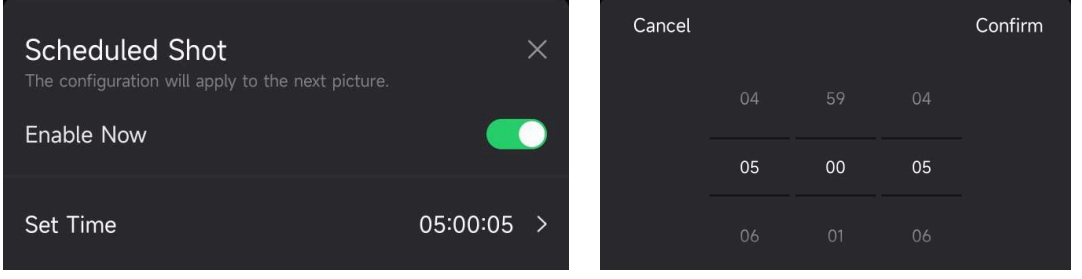

**Figur 3-2 Angi planlagt bilde:**

### **Resultat**

<span id="page-15-0"></span>Enheten vil ta bilder eller videoer automatisk etter den innstilte perioden.

# **3.5 Bildeinnstillinger**

Flere skuddmoder som sprøyte skudd og forsinket skudd kan konfigureres for sporingskamera.

### <span id="page-15-1"></span>**3.5.1 Seriebilde**

Enhet fanger én, to eller tre bilder kontinuerlig og sender de første fanget bildene til serveren.

**Merk**

Denne funksjonen støttes ikke når kameramoden settes som **Video**.

### <span id="page-15-2"></span>**3.5.2 Forsinket Skudd**

Gir deg mulighet til å angi tidsintervallet mellom hver oppdagelse før kameraet tar det neste bildet eller videoen.

#### **Instruksjoner**

- 1. Trykk på **Forsinket skudd** for å gå inn i innstillingsinterfacet.
- 2. Trykk på **60** for å aktivere denne funksjonen.
- 3. Sett forsinket tid til å fange eller registrere og trykk på **Bekreft.**

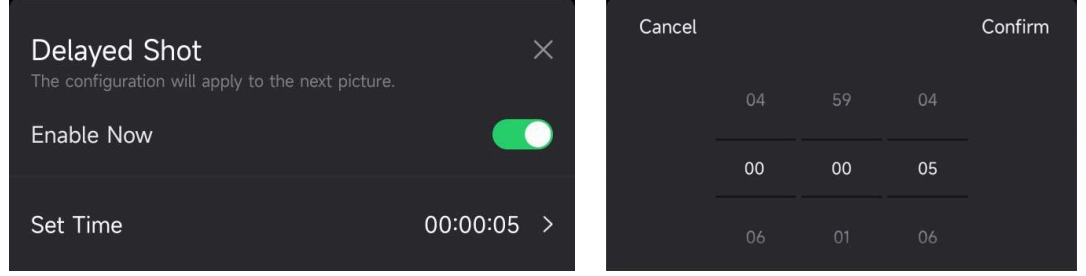

**Figur 3-3 Angi forsinket bilde**

### **Resultat**

Fangen og videoopptaket vil utløses igjen etter en viss periode. For eksempel fanger enheten bilder igjen etter 5 sekunder.

# <span id="page-15-3"></span>**3.6 PIR-sensitivitet**

PIR refererer til Passive Infrared (Passiv Infrarød), som kan oppdage målet bevegelser. PIR-sensitivitet tillater at du setter oppdagelsesensitiviteten av enheten. Jo høyere verdien er, jo lettere kan enheten oppdage mål.

# <span id="page-16-0"></span>**3.7 Flash-Utgang**

<span id="page-16-1"></span>Juster strålevinkelen til det infrarøde lyset.

# **3.8 Maks. Bilder å Laste Opp/Dag**

Sett maksimalt antall bilder som kan lastes opp til skyenalbumet per dag.

### **Instruksjoner**

- 1. Trykk på **Maximale bilder til å laste opp per dag** for å gå inn i innstillingsinterfacet.
- 2. Skriv inn antall bilder (1 til 99) som skal lastes opp per dag.
- 3. Trykk på **Bekreft**.

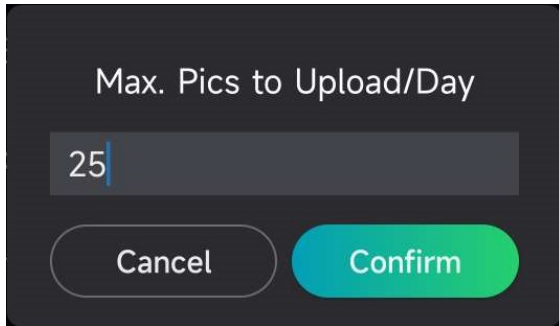

**Figur 3–4 Angi maks. antall bilder som skal lastes opp per dag**

### **Hva gjør man videre**

<span id="page-16-2"></span>Hvis du vil se bildene som er lastet opp, kan du lese [Vis filer](#page-20-1).

# **3.9 Rediger enhetsnavn**

Du kan endre navnet på enheten din.

- 1. Trykk på **Enhetsdetaljer** for å gå inn i innstillingsinterfacet.
- 2. Trykk på **Kameranavn**.
- 3. Skriv inn et nytt navn til kameraet ditt og trykk på **Bekreft**.

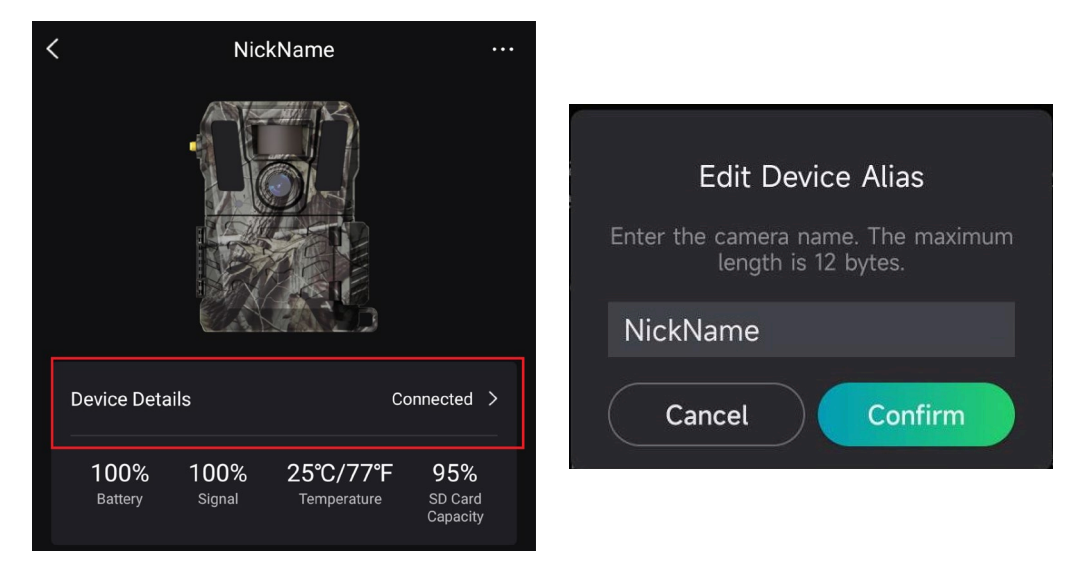

**Figur 3–5 Rediger enhetsnavn**

# **Kapittel 4 Systeminnstillinger**

# <span id="page-18-1"></span><span id="page-18-0"></span>**4.1GPS-Tjeneste**

Du kan aktivere **GPS-tjenesten** for å få enhetsplasseringen i sanntid. Dersom du slår av GPS-tjenesten, er det ikke tilgjengelig koordinater for bilder/videoer og enhetsplasseringen i sanntid.

<span id="page-18-2"></span>Zoom i kartet ved å trykke på  $\ +$  , og zoom ut kartet ved å trykke på  $\ -$  .

# **4.2 Angi datoformat**

Gå til **Enhetsinnstillinger** og trykk på **Datoformat**. MM-DD-YY (MM-DD-ÅÅ) og DD-MM-YY (DD-MM-ÅÅ) er utvalgbare.

# <span id="page-18-3"></span>**4.3 SD-Overskrivingssyklus**

SD-Overskrivingssyklus hjelper med å håndtere SD-kortkapasitet. Trykk på  $\Box$  for å aktivere denne funksjonen.

**På**

De tidligeste filene lagret i SD-kortet vil slettes automatisk når SD-kortet er fullt.

**Av**

Enheten vil stenge om SD-kortet er fullt.

## <span id="page-18-4"></span>**4.4 Vis enhetsinformasjon**

Trykk på **Enhetsdetaljer** for å gå inn i enhetsinformasjonsinterface, så kan du se enhetsinformasjonen om utskillelsesdato, SIM ID, fjernkontrollmodus, SD-kortkapasitet, osv. Du kan også se noen av informasjonene på hjemmesiden.

| <b>Device Details</b>  |                | Connected<br>$\rightarrow$      |                            |  |
|------------------------|----------------|---------------------------------|----------------------------|--|
| 100%<br><b>Battery</b> | 100%<br>Signal | 25°C/77°F<br><b>Temperature</b> | 95%<br>SD Card<br>Capacity |  |

**Figur 4-1 Vis enhetsinformasjon**

# <span id="page-19-0"></span>**4.5Gjenopprett enheten**

Gå til **Enhetsinnstillinger** og trykk på **Gjenopprette enheten** på bunnen av siden. Velg en datoformat som nødvendig.

Du kan også trykke på Reset-knappen på enheten med en utskillingspin for å gjenopprette enheten. Se tilbakestillingsknappen i *[Utseende](#page-4-0)*.

# <span id="page-19-1"></span>**4.6 Slett enhet**

### **Instruksjoner**

- 1. Trykk på På venstre topp av interface.
- 2. Trykk på **Slette enheten**.
- 3. Trykk på **Confirm (Bekreft)** for å slette enheten, eller trykk på **Cancel (Avlys)** for å avlyse operasjonen.

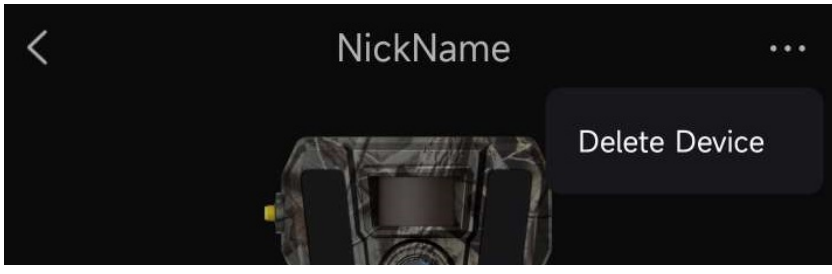

**Figur 4-2 Slett enhet**

### **Merk**

Alle data på enheten (bilder, videoer, kjøpt abonnement osv.) vil bli slettet synkront.

# **Kapittel 5 Filbehandling**

# <span id="page-20-1"></span><span id="page-20-0"></span>**5.1 Vis filer**

Du kan se bildene og videoene som er tatt opp i skyalbumet til telefonen din. Trykk **Skyalbum** på startsiden for å åpne skyalbumet. Eller trykk på **Media** på bunnen av hjemmesiden for å gå inn i skyenalbumet.

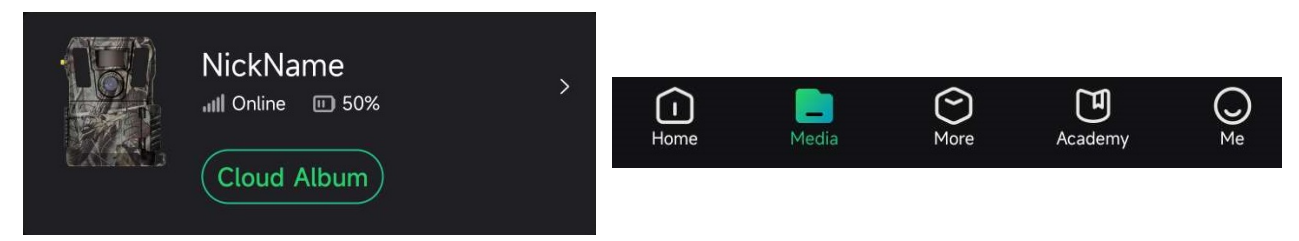

**Figur 5-1 Åpne skyalbumet**

# <span id="page-20-2"></span>**5.2 Rediger filer**

De fanget bildene og registrerete videoene er reddet i skyenalbumet. Du kan se filinformasjon, feste merker til filer, laste filer ned til lokale albumer, slette filer, osv.

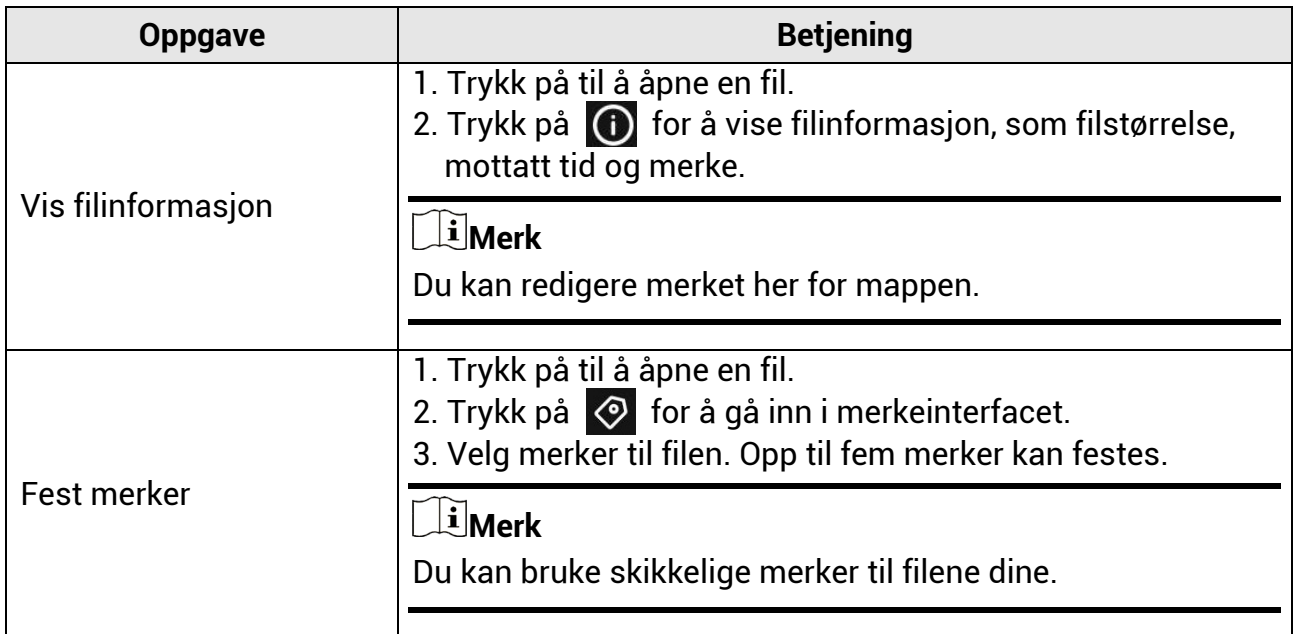

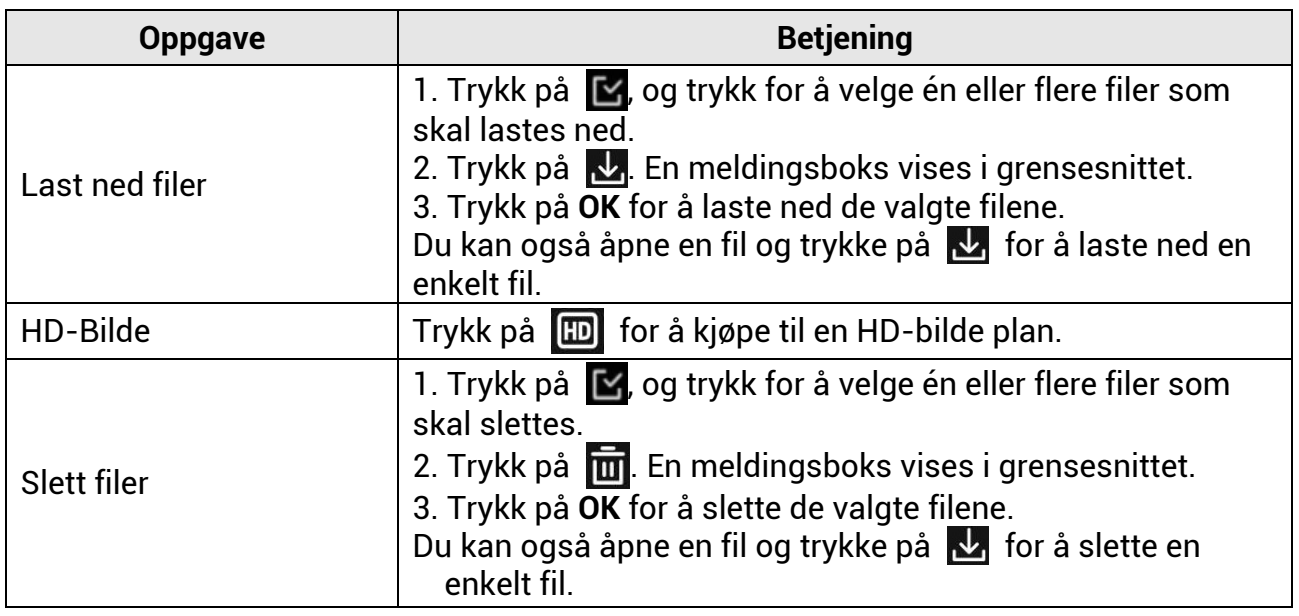

### **Merk**

Trykk på og trykk på **Velg alle** for å velge alle filer og trykk på **Velg ingen** for å avlyse valget.

# <span id="page-21-0"></span>**5.3 Filtrer filer**

Hvis du fester merker til filene, kan du filere filene ved å sette parametre for å finne målet raskt.

- 1. I skyenalbum, trykk på  $\Box$  Filter  $\nabla$  .
- 2. Sett tidsperioden for målbildene- og videoene.
- 3. Velg merkene du har festet til målbildene- og videoene.
- 4. Trykk på **OK**. Filene som møter filtertilstandene vil vises i skyenalbum

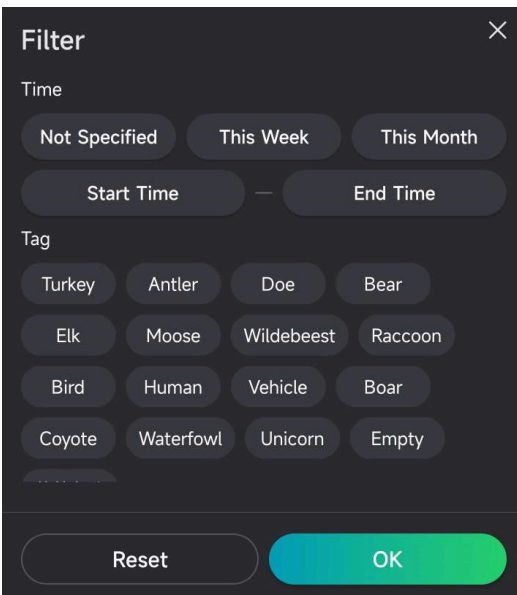

**Figur 5-2 Filtrer filer**

# <span id="page-22-0"></span>**5.4 Eksporter filer**

Du kan eksportere HD-videoer og bilder til din PC via type-C-kabel eller laste ned tommelbilder til lokale albumer på telefonen din via HIKMICRO Sight.

#### **Instruksjoner**

- 1. Koble enheten til en datamaskin ved hjelp av en type C-kabel.
- 2. Åpne en mappe på datamaskinen og velg disken til enheten. Gå til **DCIM** mappen og finn dine fanget bilder og videoer.
- 3. Velg og kopier filer til datamaskinen.
- 4. Koble enheten fra PC-en.

### **Merk**

- Når du kobler enheten til en datamaskin for første gang, installerer den automatisk et filbehandlingsprogram.
- For å laste ned tommelbilder via HIKMICRO Sight, se bruksanvisningen av appen for detaljert operasjon.

# **Sikkerhetsinstrukser**

<span id="page-23-0"></span>Formålet med disse instruksjonene er at brukeren skal kunne bruke produktet riktig for å unngå skade og tap av eiendom.

### **Lover og forskrifter**

● Bruk av produktet må være i fullstendig samsvar med lokale sikkerhetsregulering for elektrisitet.

### **Beskrivelse av symbol**

Symbolene som vises i dette dokumentet er definert på følgende måte.

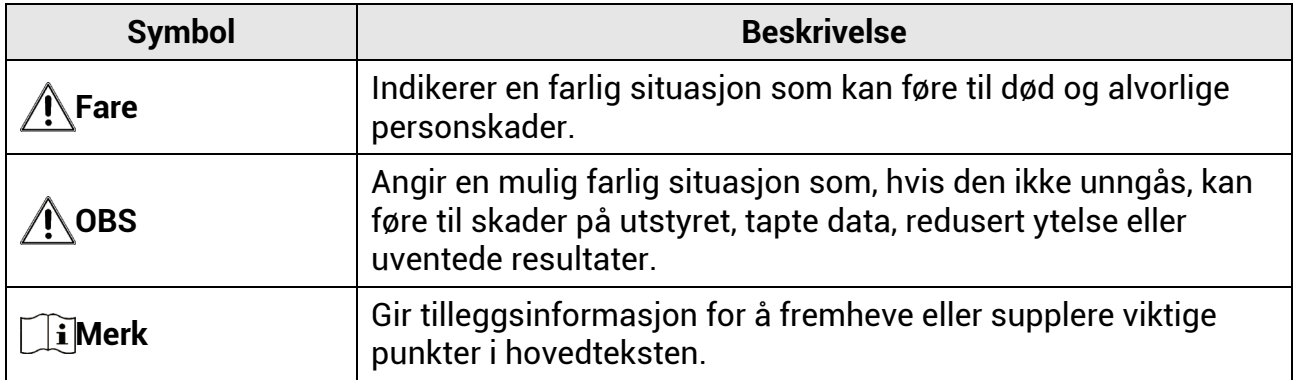

### **Transport**

- Enheten skal oppbevares i den originale emballasjen (eller lignende) under transport.
- Oppbevar all emballasje etter åpning for fremtidig bruk. I tilfelle det oppstår feil, må du returnere enheten til fabrikken i den originale emballasjen. Transport uten den originale emballasjen kan føre til skader på enheter, et ansvar som ikke dekkes av selskapet.
- Produktet må ikke slippes i bakken eller utsettes for fysiske støt. Hold enheten borte fra magnetiske forstyrrelser.

### **Strømforsyning**

- Inngangsspenningen til enheten må oppfylle Limited Power Source (12 VDC, 2 A) i samsvar med IEC61010-1- eller IEC62368-standarden. Se de faktiske produktene og tekniske spesifikasjoner for detaljert informasjon.
- Strømkilden skal oppfylle begrensede strømkilder eller PS2-krav i henhold til IEC 60950-1- ELLER IEC 62368-1-standarden.
- For enheter uten medlevert strømadapter brukes et strømadapter fra en kvalifisert produsent. Les produktinformasjonen for mer informasjon om strømkravene.
- Sørg for at kontakten er satt riktig inn i stikkontakten.
- Koble IKKE flere enheter til ett strømadapter. Overbelastning av adaptere kan føre til overoppheting og brannfare.

### **Vedlikehold**

- Hvis produktet ikke fungerer som det skal, må du kontakte forhandleren eller nærmeste servicesenter. Vi har ikke noe som helst ansvar for problemer forbundet med uautorisert reparasjon eller vedlikehold.
- Tørk forsiktig av enheten med en ren klut og en liten mengde etanol ved behov.
- Hvis enheten brukes på måter som ikke støttes av produsenten, kan enheten og funksjonene dens forringes.
- Det anbefales å omstarte enheten annenhver time under bruk, for å sikre enhetens ytelse.

### **Bruksomgivelser**

- Sørg for at bruksomgivelsene oppfyller kravene til enheten. Driftstemperaturen skal være -20 °C til 55 °C (-4 °F til 131 °F), og driftsluftfuktigheten skal være 5 % til 90 %.
- Plasser enheten i et tørt og godt ventilert miljø.
- IKKE eksponer enheten for høy elektromagnetisk stråling eller støvete miljøer.
- Linsen må IKKE rettes mot solen eller andre sterke lyskilder.
- Når laserutstyr er i bruk, må det sørges for at enhetens linse ikke eksponeres for laserstrålen for å unngå at den brenner ut.
- Unngå å sette utstyret på vibrerende overflater eller på steder hvor det kan utsettes for sjokk (hvis dette glemmes, kan utstyret skades).

### **Nød**

● Hvis det kommer røyk, lukt eller støy fra enheten, må du øyeblikkelig skru av strømmen, trekke ut strømledningen og kontakte et servicesenter.

### **Produsentens adresse**

Rom 313, enhet B, bygning 2, 399 Danfeng-veien, Xixing Subdistrict,Binjiang-distriktet, Hangzhou, Zhejiang 310052, Kina

Hangzhou Microimage Software Co., Ltd.

# **Juridisk informasjon**

#### <span id="page-25-0"></span>**©2023 Hangzhou Microimage Software Co., Ltd. Med enerett. Om denne Brukerhåndboken**

Denne brukerhåndboken forklarer hvordan produktet skal brukes og vedlikeholdes. Bilder, tabeller og all annen informasjon er kun ment som beskrivelser og forklaringer.

Informasjonen i brukerhåndboken kan bli endret uten varsel, f.eks. på grunn av fastvareoppdateringer. Du finner den nyeste versjonen av denne håndboken på nettstedet til HIKMICRO (www.hikmicrotech.com/).

Bruk denne håndboken i kombinasjon med hjelp fra profesjonelle fagfolk når du bruker produktet.

#### **Varemerkeinformasjon**

og andre av HIKMICROs varemerker og logoer eies av HIKMICRO i forskjellige jurisdiksjoner.

Andre varemerker og logoer som presenteres, tilhører sine respektive eiere. **JURIDISK INFORMASJON**

DENNE HÅNDBOKEN OG PRODUKTET DEN GJELDER FOR (MASKINVARE, FASTVARE OG PROGRAMVARE) LEVERES «SOM DE ER», INKLUDERT ALLE FEIL OG MANGLER, I DEN GRAD DETTE TILLATES AV GJELDENDE LOVVERK. HIKMICRO GIR INGEN GARANTIER, HVERKEN DIREKTE ELLER UNDERFORSTÅTTE, OM BLANT ANNET SALGBARHET, TILFREDSSTILLENDE KVALITET ELLER EGNETHET FOR SPESIFIKKE FORMÅL. ALL BRUK AV PRODUKTET SKJER UTELUKKENDE PÅ DIN EGEN RISIKO. HIKMICRO ER IKKE UNDER NOEN OMSTENDIGHETER ANSVARLIGE OVERFOR DEG FOR EVENTUELLE SPESIELLE SKADER. FØLGESKADER, TILFELDIGE SKADER ELLER INDIREKTE SKADER, INKLUDERT BLANT ANNET TAP AV FORTJENESTE, AVBRUDD I FORRETNINGSDRIFT, TAP AV DATA, SKADER PÅ DATASYSTEMER ELLER TAP AV DOKUMENTASJON SOM OPPSTÅR I FORBINDELSE MED BRUKEN AV DETTE PRODUKTET, UAVHENGIG AV OM DETTE SKJER GRUNNET KONTRAKTSBRUDD, FORSØMMELSE, PRODUKTFEIL ELLER ANNET, SELV NÅR HIKMICRO HAR BLITT VARSLET OM AT SLIKE SKADER KAN OPPSTÅ. DU ERKJENNER AT SIKKERHETSRISIKOER LIGGER I INTERNETTS NATUR, OG AT HIKMICRO IKKE TAR NOE ANSVAR FOR UNORMAL DRIFT, LEKKASJER AV PERSONVERN ELLER ANDRE SKADER SOM FØLGER AV CYBERANGREP, VIRUSINFISERING ELLER ANDRE INTERNETTRISIKOER. IMIDLERTID VIL HIKMICRO LEVERER TIDLIG TEKNISK SUPPORT HVIS NØDVENDIG.

DU GODTAR Å BRUKE DETTE PRODUKTET I SAMSVAR MED ALLE GJELDENDE LOVER, OG AT DU ER ENEANSVARLIG FOR Å FORSIKRE DEG OM AT DIN BRUK SKJER I SAMSVAR MED GJELDENDE LOVER. SPESIFIKT NEVNES AT DU ER ANSVARLIG FOR Å BRUKE DETTE PRODUKTET PÅ EN MÅTE SOM IKKE KRENKER RETTIGHETENE TIL TREDJEPARTER, BLANT ANNET RETT TIL PUBLISERING, IMMATERIELLE EIENDOMSRETTIGHETER ELLER LOVER OM DATABESKYTTELSE OG PERSONVERN. DU MÅ IKKE BRUKE DETTE PRODUKTET TIL ULOVLIG JAKT PÅ DYR, BRUDD PÅ PRIVATLIVETS FRED ELLER ANDRE FORMÅL SOM ER ULOVLIGE ELLER STRIDER MOT OFFENTLIGHETENS INTERESSER. DU SKAL IKKE BRUKE PRODUKTET TIL ULOVLIGE FORMÅL, SÅNN SOM UTVIKLING ELLER PRODUKSJON AV MASSEØDELEGGELSESVÅPEN, UTVIKLING ELLER PRODUKSJON AV KJEMISKE OG BIOLOGISKE VÅPEN, ENHVER FORM FOR AKTIVITET KNYTTET TIL KJERNEVÅPEN ELLER UTRYGG BRUK AV KJERNEFYSISK MATERIALE ELLER I FORBINDELSE MED BRUDD PÅ MENNESKERETTIGHETENE. HVIS DET OPPSTÅR KONFLIKTER MELLOM BRUKERHÅNDBOKEN OG GJELDENDE LOVVERK, ER DET SISTNEVNTE SOM GJELDER.

# **Regulatorisk informasjon**

<span id="page-26-0"></span>**Disse klausulene gjelder kun for produktene med det samsvarende merket eller informasjonen.**

### **Samsvarserklæring for EU/Storbritannia**

Dette produktet – og hvis aktuelt, også det medfølgende tilbehøret – er «CE»-merket og samsvarer derfor med de gjeldende harmoniserte europeiske standardene som er oppført under direktiv 2014/30/EU (EMCD), direktiv 2014/35/EU (LVD), direktiv. 2011/65/EU (RoHS).

#### **Frekvensbånd og strøm (for CE)**

Frekvensbåndene og modusene og de nominelle grensene for overført effekt (utstrålt og/eller ledet) som gjelder for denne radioenheten er følgende: LTE-bånd 1: 1920 til 1980 MHz, 25 dBm, klasse 3; LTE-bånd 3: 1710 til 1785 MHz, 25 dBm, klasse 3; LTE-bånd 7: 2500 til 2570 MHz, 25 dBm, klasse 3; LTE-bånd 8: 880 til 915 MHz, 23 dBm, klasse 3; LTE-bånd 20: 832 til 862 MHz, 23 dBm, klasse 3; LTE-bånd 28: 703 til 748 MHz, 23 dBm, klasse 3.

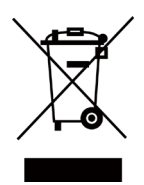

 $\epsilon$ 

Direktiv 2012/19/EU (WEEE-direktiv): Produkter som er merket med dette symbolet kan ikke kastes som restavfall i EU. Produktet skal returneres for resirkulering, enten til en forhandler/leverandør eller på en miljøstasjon eller et lignende, godkjent mottakssted. For mer informasjon, se www.recyclethis.info.

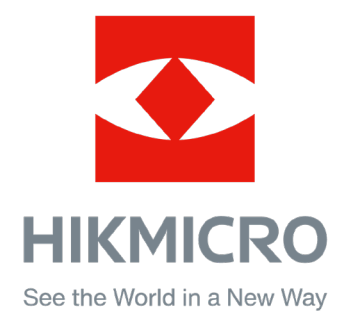

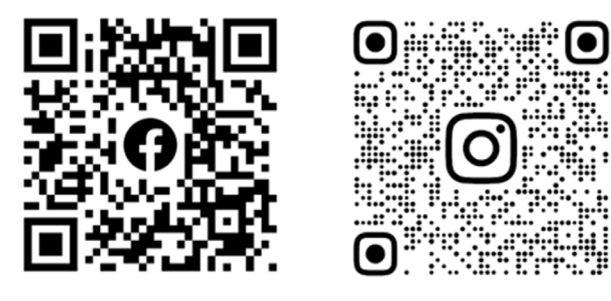

Facebook: HIKMICRO Outdoor Instagram: hikmicro\_outdoor

Nettsted: [www.hikmicrotech.com](http://www.hikmicrotech.com/) E-post: [support@hikmicrotech.com](mailto:support@hikmicrotech.com)

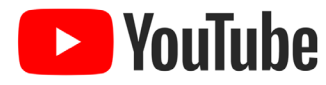

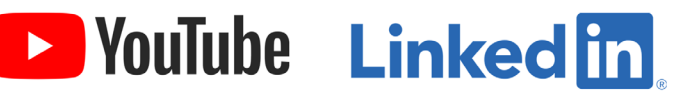

YouTube: HIKMICRO Outdoor

LinkedIn: HIKMICRO